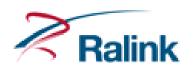

# 802.11a/b/g/n 2T2R Combo Card

RT3592BC8

**User's Manual** 

#### **Federal Communication Commission Interference Statement**

This equipment has been tested and found to comply with the limits for a Class B digital device, pursuant to Part 15 of the FCC Rules. These limits are designed to provide reasonable protection against harmful interference in a residential installation. This equipment generates, uses and can radiate radio frequency energy and, if not installed and used in accordance with the instructions, may cause harmful interference to radio communications. However, there is no guarantee that interference will not occur in a particular installation. If this equipment does cause harmful interference to radio or television reception, which can be determined by turning the equipment off and on, the user is encouraged to try to correct the interference by one of the following measures:

- Reorient or relocate the receiving antenna.
- Increase the separation between the equipment and receiver.
- Connect the equipment into an outlet on a circuit different from that to which the receiver is connected.
- Consult the dealer or an experienced radio/TV technician for help.

This device is going to be operated in 5.15~5.25GHz frequency range, it is restricted in indoor environment only.

This device complies with Part 15 of the FCC Rules. Operation is subject to the following two conditions: (1) This device may not cause harmful interference, and (2) this device must accept any interference received, including interference that may cause undesired operation.

FCC Caution: Any changes or modifications not expressly approved by the party responsible for compliance could void the user's authority to operate this equipment.

#### **IMPORTANT NOTE:**

#### **FCC Radiation Exposure Statement:**

This equipment complies with FCC radiation exposure limits set forth for an uncontrolled environment. This equipment should be installed and operated with minimum distance 20cm between the radiator & your body. This transmitter must not be co-located or operating in conjunction with any other antenna or transmitter.

IEEE 802.11b or 802.11g operation of this product in the U.S.A. is firmware-limited to channels 1 through 11.

#### This device is intended only for OEM integrators under the following conditions:

- 1) The antenna must be installed such that 20 cm is maintained between the antenna and users, and
- 2) The transmitter module may not be co-located with any other transmitter or antenna,
- 3) For all products market in US, OEM has to limit the operation channels in CH1 to CH11 for 2.4G band by supplied firmware programming tool. OEM shall not supply any tool or info to the end-user regarding to Regulatory Domain change.

As long as 3 conditions above are met, further transmitter test will not be required. However, the OEM integrator is still responsible for testing their end-product for any additional compliance requirements required with this module installed (for example, digital device emissions, PC peripheral requirements, etc.).

**IMPORTANT NOTE:** In the event that these conditions <u>can not be met</u> (for example certain laptop configurations or co-location with another transmitter), then the FCC authorization is no longer considered valid and the FCC ID <u>can not</u> be used on the final product. In these circumstances, the OEM integrator will be responsible for re-evaluating the end product (including the transmitter) and obtaining a separate FCC authorization.

#### **End Product Labeling**

This transmitter module is authorized only for use in device where the antenna may be installed such that 20 cm may be maintained between the antenna and users. The final end product must be labeled in a visible area with the following: "Contains FCC ID: VQF-RT3592BC8".

#### **Manual Information To the End User**

The OEM integrator has to be aware not to provide information to the end user regarding how to install or

remove this RF module in the user's manual of the end product which integrates this module.

The end user manual shall include all required regulatory information/warning as show in this manual.

#### **Industry Canada Statement**

This device complies with RSS-210 of the Industry Canada Rules. Operation is subject to the following two conditions:

- 1) this device may not cause interference and
- 2) this device must accept any interference, including interference that may cause undesired operation of the device

This device has been designed to operate with an antenna having a maximum gain of 3.7dBi.

Antenna having a higher gain is strictly prohibited per regulations of Industry Canada. The required antenna impedance is 50 ohms.

To reduce potential radio interference to other users, the antenna type and its gain should be so chosen that the EIRP is not more than required for successful communication.

The device for the band 5150-5250 MHz is only for indoor usage to reduce potential for harmful interference to co-channel mobile satellite systems;

The maximum antenna gain permitted (for devices in the bands 5250-5350 MHz and 5470-5725 MHz) to comply with the e.i.r.p. limit; and

The maximum antenna gain permitted (for devices in the band 5725-5825 MHz) to comply with the e.i.r.p. limits specified for point-to-point and non point-to-point operation as appropriate, as stated in section A9.2(3).

High-power radars are allocated as primary users (meaning they have priority) of the bands 5250-5350 MHz and 5650-5850 MHz and these radars could cause interference and/or damage to LE-LAN devices.

#### **IMPORTANT NOTE:**

#### **IC Radiation Exposure Statement:**

This equipment complies with IC radiation exposure limits set forth for an uncontrolled environment. This equipment should be installed and operated with minimum distance 20cm between the radiator & your body.

#### This device is intended only for OEM integrators under the following conditions:

- 1. The antenna must be installed such that 20 cm is maintained between the antenna and users, and
- 2. The transmitter module may not be co-located with any other transmitter or antenna,
- 3. For all products market in CANADA, OEM has to limit the operation channels in CH1 to CH11 for 2.4GHz band by supplied firmware programming tool. OEM shall not supply any tool or info to the end-user regarding to Regulatory Domain change.

As long as 3 conditions above are met, further transmitter test will not be required. However, the OEM integrator is still responsible for testing their end-product for any additional compliance requirements required

with this module installed (for example, digital device emissions, PC peripheral requirements, etc.).

**IMPORTANT NOTE:** In the event that these conditions can not be met (for example certain laptop configurations or co-location with another transmitter), then the IC authorization is no longer considered valid and the IC ID can not be used on the final product. In these circumstances, the OEM integrator will be responsible for re-evaluating the end product (including the transmitter) and obtaining a separate IC authorization.

#### **End Product Labeling**

The final end product must be labeled in a visible area with the following: "Contains TX IC: 7542A-RT3592BC8".

#### **Manual Information That Must be Included**

The OEM integrator has to be aware not to provide information to the end user regarding how to install or remove this RF module in the user's manual of the end product which integrates this module.

The end user manual shall include all required regulatory information/warning as show in this manual.

#### 以下警語適用台灣地區

經型式認證合格之低功率射頻電機,非經許可,公司、商號或使用者均不得擅自變更頻率、加大功率或變更原 設計之特性及功能。

低功率射頻電機之使用不得影響飛航安全及干擾合法通信;經發現有干擾現象時,應立即停用,並改善至無干 擾時方得繼續使用。前項合法通信,指依電信法規定作業之無線電通信。低功率射頻電機須忍受合法通信或工 業、科學及醫療用電波輻射性電機設備之干擾。

本模組於取得認證後將依規定於模組本體標示審合格籤,並要求平台上標示「本產品內含射頻模組: ID編號」

#### **Hardware Quick Installation Guide**

#### Installing the Wireless Mini PCI Express Module

- 1. Power down the computer.
- 2. Plug the Wireless PCI Express Minicard Module board to motherboard minicard slot
- 3. Connect 2 external antennas used I-PEX connector for WiFi antenna.
- 4. Power on the computer.

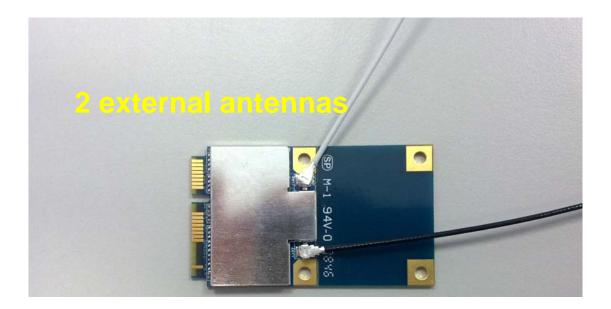

#### Un-installing the Wireless Mini PCI Express Module

- 1. Power down the computer
- 2. Removed 2 external WiFi antennas from the Wireless Mini PCI Express Module
- 3. Carefully removed the Wireless PCI Express Minicard Module from the motherboard minicard slot.
- 4. Power on the computer.

#### **INTRODUCTION**

The 11b/g/n 1T1R WLAN Mini Card is a device that allows you connect your computer to a wireless local area network (LAN). A wireless LAN allows your system to use wireless Radio Frequency (RF) technology to transmit and receive data without physically attaching to the network. The Wireless protocols that come with this product ensure data security and isolation from interference generated by other radio frequencies. This card also allows you to take full advantage of your computer's mobility with access to real-time information and online services anytime and anywhere. In addition, this device eliminates the bother of pulling cable through walls and under furniture. It even allows you to place your system in locations where cabling is impossible. Modifying and augmenting networks has never been so easy.

#### **Wireless Network Options**

#### The Peer-to-Peer Network

This network installation lets you set a small wireless workgroup easily and quickly. Equipped with wireless PC Cards or wireless PCI, you can share files and printers between each PC and laptop.

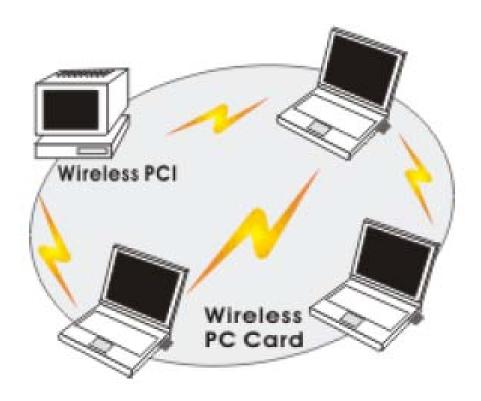

You can also use one computer as an Internet Server to connect to a wired global network and share files and information with other computers via a wireless LAN.

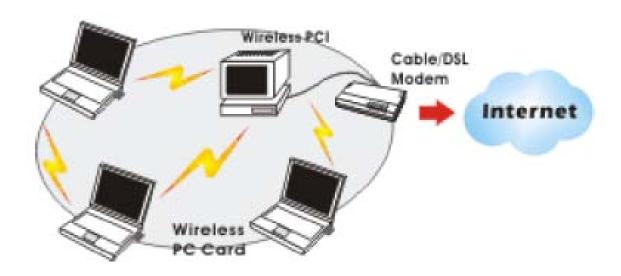

The Access Point Network The network installation allows you to share files, printers, and Internet access much more conveniently. With Wireless LAN Cards, you can connect wireless LAN to a wired global network via an Access Point.

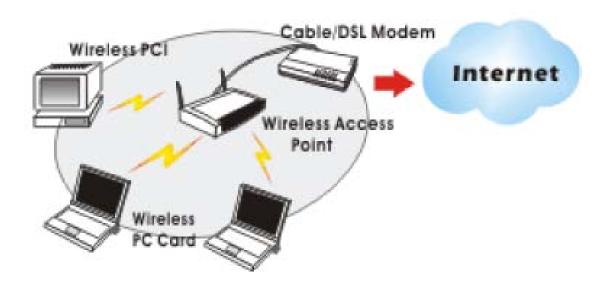

#### SOFTWARE INSTALLATION

#### Install the device

- 1. Make sure the computer is turned off. Remove the expansion slot cover from the computer.
- 2. Carefully slide the 11b/g/n 1T1R WLAN Mini Card into the mini PCI slot. Push evenly and slowly and ensure it is properly seated.
- 3. After the device has been connected to your computer, turn on your computer. Windows will detect the new hardware and then automatically copy all of the files needed for networking.

#### **Install the Driver & Utility**

- 1. Exit all Windows programs. Insert the included CD-ROM into your computer. The CD-ROM will run automatically.
- 2. When the License Agreement screen appears, please read the contents and select "I accept the terms of the license agreement " then click Next to continue.

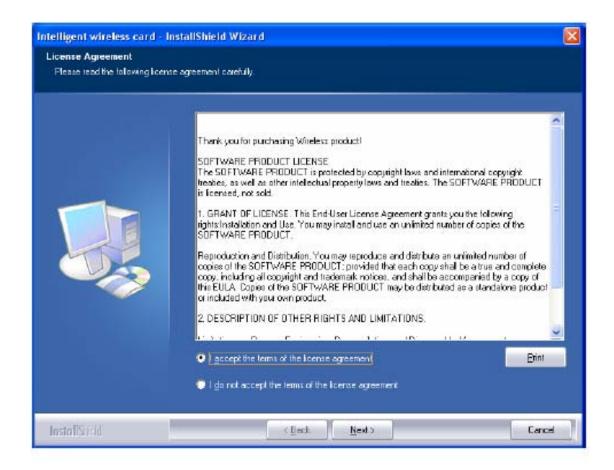

- 3. Select the check box to choose a Configuration Tool from the listed two choices.
- Configuration Tool: Choose to use our configuration utility.
- Microsoft Zero Configuration Tool: Choose to use Windows XP's built-in Zero Configuration Utility (ZCU).

Click Next to continue.

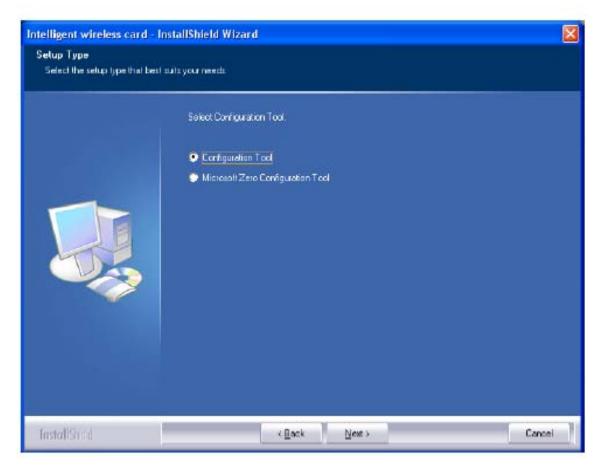

4. There are two modes for you to choose in this screen, either choose WiFi mode or performance mode (TxBurst mode). This mode selection screen is set for the default mode shown in the utility screen, you can still change its mode later in the utility screen. Click Next to continue.

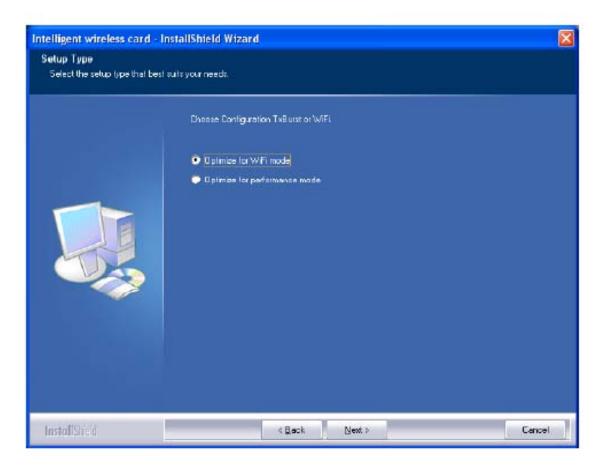

5. When you are prompted the following message, please click Install to begin the installation.

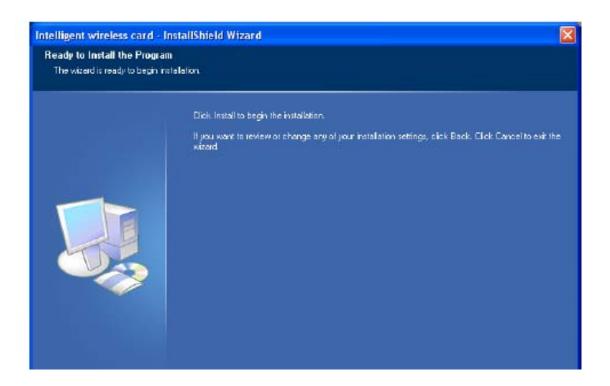

6. When the following screen appears, click Finish to complete the software installation.

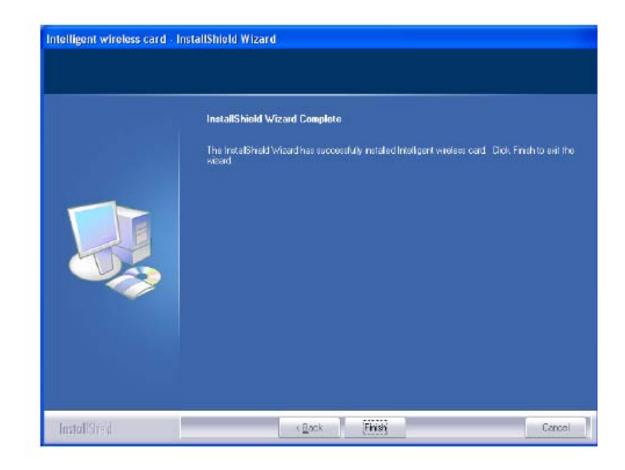

#### **HARDWARE INSTALLATION**

#### Verification

To verify if the device exists in your computer and is enabled, go to Start > Control Panel > System (> Hardware) > Device Manager. Expand the Network Adapters category. If the 11b/g/n 1T1R WLAN Half Mini Cardis listed here, it means that your device is properly installed and enabled.

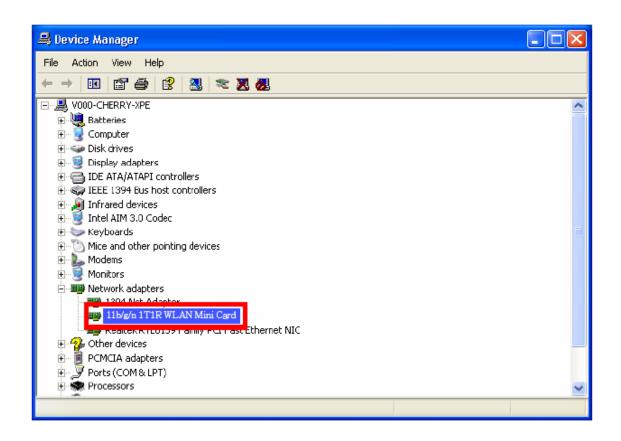

#### **NETWORK CONNECTION**

Once the device driver is well installed, a network setting described in the following should be also established.

#### In Windows 2000/ XP

(In Windows 2000) Go to Start → Settings → Control Panel → Network and Dial-up Connections
 Local Area Connection → Properties.

(In Windows XP) Go to Start → Control Panel → Network and Internet Connections → Network Connections → Wireless Network Connection → Properties.

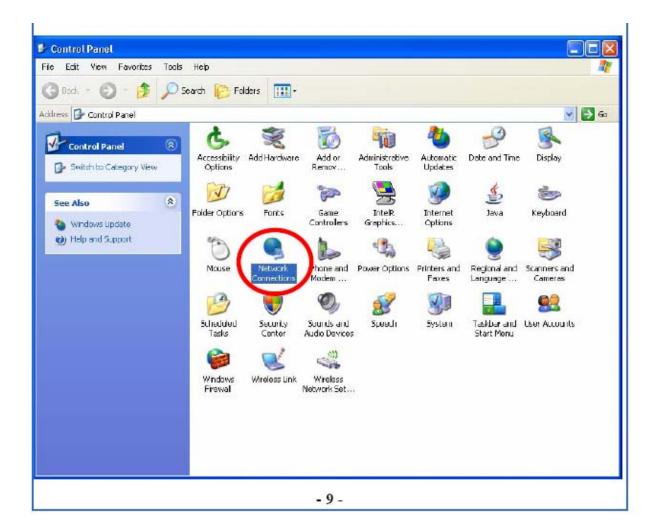

2. Make sure that all the required components are installed.

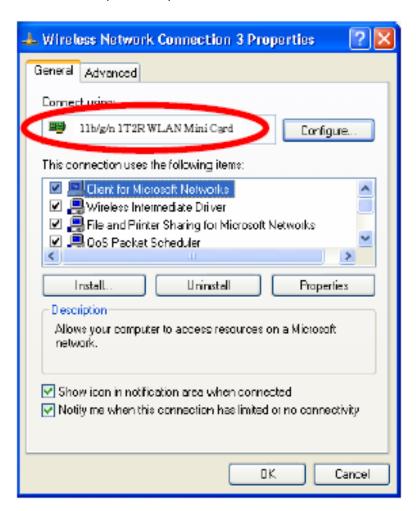

3. If any components are missing, click on the Install... button to select the Client/Service/Protocol required. After selecting the component you need, click Add... to add it in.

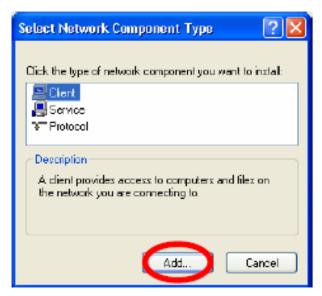

4. For making your computer visible on the network, make sure you have installed File and Printer Sharing for Microsoft Networks.

#### **IP Address**

Note: When assigning IP Addresses to the computers on the network, remember to have the IP address for each computer set on the same subnet mask. If your Broadband Router use DHCP technology, however, it won't be necessary for you to assign Static IP Address for your computer.

- 1. To configure a dynamic IP address (i.e. if your broadband Router has the DHCP technology), check the Obtain an IP Address Automatically option.
- 2. To configure a fixed IP address (if you broadband Router is not DHCP supported, or when you need to assign a static IP address), check the Use the following IP address option. Then, enter an IP address into the empty field; for example, enter 192.168.1.254 in the IP address field, and 255.255.255.0 for the Subnet Mask.

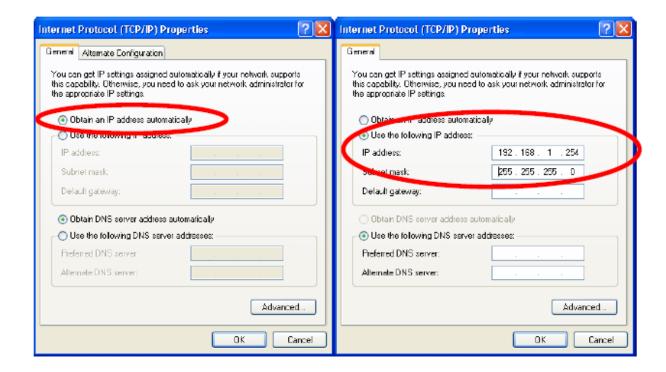

#### **CONFIGURATION UTILITY**

After the Wireless adapter has been successfully installed, users can use the included Configuration Utility to set their preference. Go to Start→ (All) Programs→ Ralink Wireless → Ralink Wireless Utility.

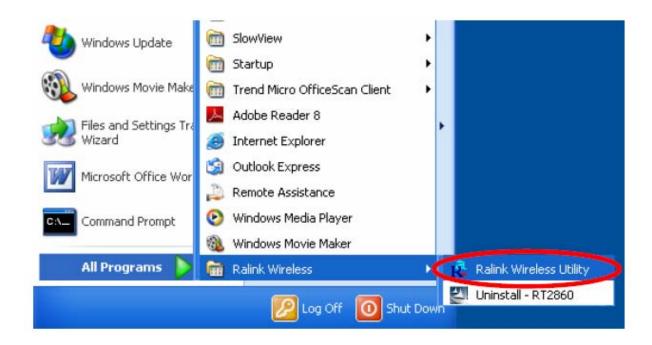

You can also open the Configuration Utility by double clicking the icon or right clicking to select Launch Config Utilities.

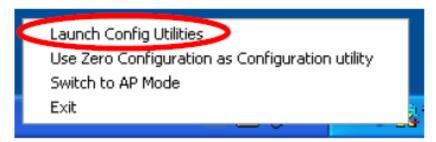

#### **Intelligent Wireless Utility**

#### **Profile**

Profile can book keeping your favorite wireless setting among your home, office, and other public hot-spot. You may save multiple profiles, and activate the correct one at your preference. The Profile manager enables you to Add, Edit, Delete and Activate profiles.

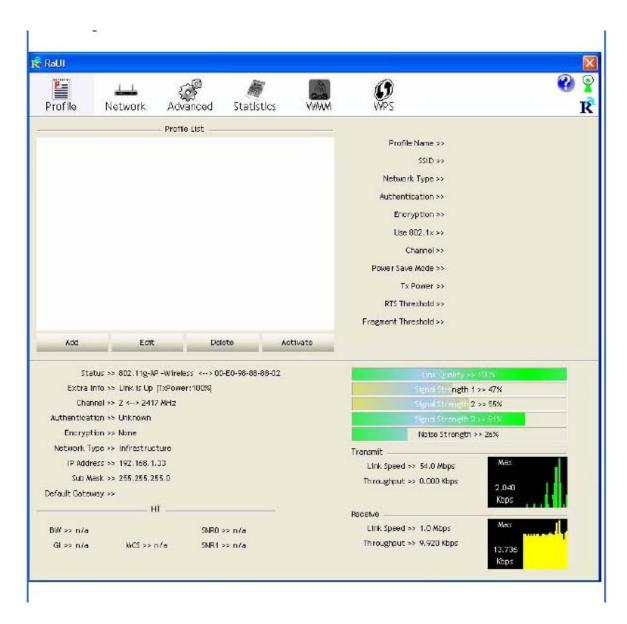

| Profile Tab           |                                                                                                    |  |
|-----------------------|----------------------------------------------------------------------------------------------------|--|
| Profile Name          | You may enter a distinctive name of profile in this column. The default is PROF# (# 1, #2, #3)                    |  |
| SSID                  | The SSID is the unique name shared among all points in your wireless network.                                     |  |
| Network Type          | Shows the network type of the device, including infrastructure.                                                   |  |
| Authentication        | Shows the authentication mode.                                                                                    |  |
| Encryption            | Shows the encryption type.                                                                                        |  |
| Use 802.1x            | Whether or not use 802.1x feature.                                                                                |  |
| Channel               | Shows the selected channel that is currently in use. (There are 13 channels available, depending on the country.) |  |
| Power Save<br>Mode    | Choose from CAM (Constantly Awake Mode) or Power Saving Mode.                                                     |  |
| Tx Power              | Transmit power, the amount of power used by a radio transceiver to send the signal out.                           |  |
| RTS Threshold         | Shows the RTS Threshold of the device.                                                                            |  |
| Fragment<br>Threshold | Shows the Fragment Threshold of the device.                                                                       |  |
| Add                   | Click to add a profile from the drop-down screen.  System Configuration tab:                                      |  |

Network The Network page displays the information of surrounding APs from last scan result. The tab lists the information including SSID, Network type, Channel, Wireless mode, Security-Enabled and Signal.

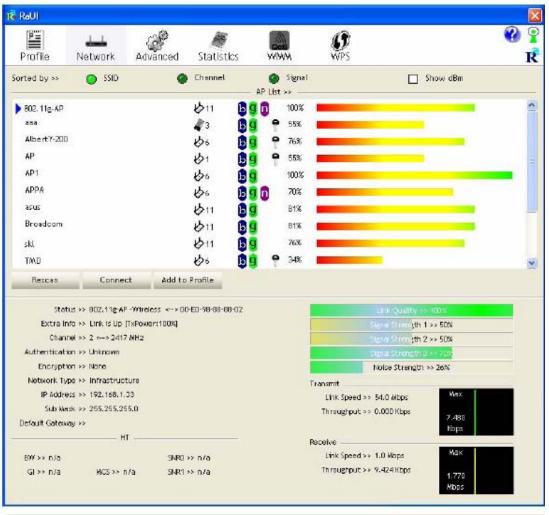

| Network Tab   |                                                                                             |  |
|---------------|---------------------------------------------------------------------------------------------|--|
| Sorted by     | Indicate that AP list are sorted by SSID, Channel or Signal.                                |  |
| Show dBm      | Check the box to show the dBm of the AP list.                                               |  |
| SSID          | Shows the name of BSS network.                                                              |  |
| Network Type  | Network type in use, Infrastructure for BSS.                                                |  |
| Channel       | Shows the currently used channel.                                                           |  |
| Wireless mode | AP support wireless mode. It may support 802.11a 802.11b, 802.11g or 802.11n wireless mode. |  |

| Encryption         | Shows the encryption type currently in use. Valid value includes WEP, TKIP, AES, and Not Use.       |  |  |
|--------------------|----------------------------------------------------------------------------------------------------|--|--|
| Signal             | Shows the receiving signal strength of specified network.                                           |  |  |
| Rescan             | Click to refresh the AP list.                                                                       |  |  |
| Connect            | Select an item on the list and then click to make a connection.                                     |  |  |
| Add to Profile     | Select an item on the list and then click to add it into the profile list.                          |  |  |
| Link status        | Status >> 102.11g.AP - Witness <-> 00-Ei-98-88-88-02                                                |  |  |
| Status             | Shows the current connection status. If there is no connection existing, it will show Disconnected. |  |  |
| Extra Info         | Shows the link status.                                                                              |  |  |
| Channel            | Shows the current channel in use.                                                                   |  |  |
| Authentication     | Authentication mode used within the network, including Unknown, WPA-PSK, WPA2-PSK, WPA and WPA2.    |  |  |
| Encryption         | Shows the encryption type currently in use. Valid value includes WEP, TKIP, AES, and Not Use.       |  |  |
| Network Type       | Network type in use, Infrastructure for BSS.                                                        |  |  |
| IP Address         | Shows the IP address information.                                                                   |  |  |
| Sub Mask           | Shows the Sub Mask information.                                                                     |  |  |
| Default<br>Gateway | Shows the default gateway information.                                                              |  |  |
| Link Quality       | Shows the connection quality based on signal strength and                                           |  |  |

|                                  | TX/RX packet error rate.                                                                    |  |
|----------------------------------|---------------------------------------------------------------------------------------------|--|
| Signal<br>Strength<br>1, 2 and 3 | Shows the Receiving signal strength, you can choose to display as percentage or dBm format. |  |
| Noise Strength                   | Shows the noise signal strength.                                                            |  |
| Transmit                         | Shows the current Link Speed and Throughput of the transmit rate.                           |  |
| Receive                          | Shows the current Link Speed and Throughput of receive rate.                                |  |
| Link Speed                       | Shows the current transmitting rate and receiving rate.                                     |  |
| Throughput                       | Shows the transmitting and receiving throughput in the unit of K bits/sec.                  |  |

#### AP information

When you double click on the intended AP, you can see AP's detail information that divides into three parts. They are General, WPS, CCX information. The introduction is as following:

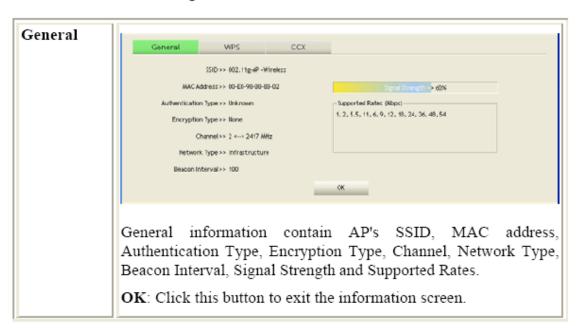

#### WPS

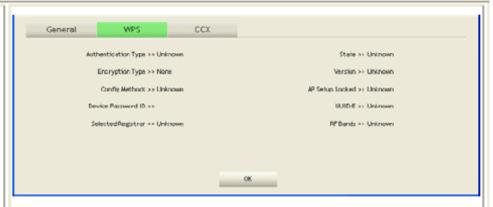

WPS information contains Authentication Type, Encryption Type, Config Methods, Device Password ID, Selected Registrar, State, Version, AP Setup Locked, UUID-E and RF Bands.

**Authentication Type**: There are four types of authentication modes supported by RaConfig. They are open, Shared, WPA-PSK and WPA system.

Encryption Type: For open and shared authentication mode, the selection of encryption type are None and WEP. For WPA, WPA2, WPA-PSK and WPA2-PSK authentication mode, the encryption type supports both TKIP and AES.

Config Methods: Correspond to the methods the AP supports as an Enrollee for adding external Registrars.

**Device Password ID**: Indicate the method or identifies the specific password that the selected Registrar intends to use.

Selected Registrar: Indicate if the user has recently activated a Registrar to add an Enrollee. The values are "TRUE" and "FALSE".

State: The current configuration state on AP. The values are "Unconfigured" and "Configured".

Version: WPS specified version.

AP Setup Locked: Indicate if AP has entered a setup locked state.

UUID-E: The universally unique identifier (UUID) element generated by the Enrollee. There is a value. It is 16 bytes.

RF Bands: Indicate all RF bands available on the AP. A dual-band AP must provide it. The values are "2.4GHz" and "5GHz".

OK: Click this button to exit the information screen.

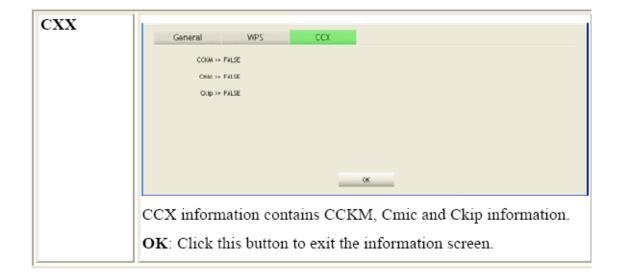

## Advanced

This Advanced page provides advanced and detailed settings for your wireless network.

| P                                                                                                    | 1.1                                                                                                    | 77.F                                               | A                | Mir.              | <b>G</b>                                                                                                    | •                                            |
|----------------------------------------------------------------------------------------------------|----------------------------------------------------------------------------------------------------|----------------------------------------------------|------------------|-------------------|----------------------------------------------------------------------------------------------------|----------------------------------------------|
| Profile                                                                                                    | Network                                                                                                    | Advanced                                           | Statistics       | WMM               | WPS                                                                                                    |                                              |
| Wireless made >>                                                                                             | 802,118                                                                                                    | /G/N mtx                                           | :                | Enable CCX (Cisco | Compatible eXtensions)                                                                                      |                                              |
|                                                                                                    | 101                                                                                                    |                                                    | E                | Turn on CCKW      |                                                                                                    |                                              |
|                                                                                                    |                                                                                                    |                                                    | F                | T Enable Radin W  | casurements                                                                                                 |                                              |
| Enable TX Bu                                                                                                 | rst                                                                                                    |                                                    | 7                | □ Non-Servi       | ng Orannel Weasurements finit.                                                                              | 240 ms (0-2000)                              |
| Enable TCP Vi                                                                                                |                                                                                                    |                                                    |                  | THE VOLUME        |                                                                                                    |                                              |
| _                                                                                                    |                                                                                                    |                                                    |                  |                   |                                                                                                    |                                              |
|                                                                                                    | at -70 dBm                                                                                                    |                                                    |                  |                   |                                                                                                    |                                              |
| Show Authen                                                                                                  | tication Status D                                                                                                    | Xalog                                              |                  |                   |                                                                                                    |                                              |
| _                                                                                                    |                                                                                                    |                                                    |                  |                   |                                                                                                    |                                              |
| _                                                                                                    | Your Country F                                                                                                    | legion Code                                        |                  |                   |                                                                                                    |                                              |
| _                                                                                                    | Your Country F                                                                                                    | legion Code                                        |                  |                   |                                                                                                    |                                              |
| Salect<br>H B/G >><br>Apply                                                                                  | 0: CH1-11                                                                                                    |                                                    | D-E0-90-08-60-02 |                   | l ink Quality A                                                                                             | - )GDS                                       |
| Soloci<br>H B/G >><br>Apply<br>Status                                                                        | 0: CH1-11                                                                                                    | -Wireless> 00                                      |                  |                   |                                                                                                    | 100%<br>  55.51%                             |
| Scienti<br>Status<br>Extra Info<br>Channel                                                                   | >> 802,11g-AP<br>>> Link is Up [1<br>>> 2 x-> 2417.                                                                          | -Wirelexx <>00<br>xPower:180xq                     |                  |                   | th t                                                                                                    | 1 >> 51%<br>2 >> 5LC%                        |
| Scient Apply Status Extra Info Charmer Authentication                                                        | >> 802,11g-AP<br>>> Link is Up [1<br>>> 2 <-> 2417<br>>> Unknown                                                             | -Wirelexx <>00<br>xPower:180xq                     |                  |                   | Stume Strength 1<br>State Strength 2<br>Digner Strength 2                                                   | 1 >> 51%<br>C >> 51.0%<br>1 -> 70%           |
| Scient Status  Apply  Status Extra Info Cliainer Authentication Encryption                                   | >> 802.11g-AP<br>>> Link is Up [1<br>>> 2 to 2417.<br>>> Unknown<br>>> None                                                  | -Wireless> 00<br>×Power: 180%]<br>MHz              |                  |                   | Styring Strangth 1<br>Styring Strangth 2<br>Signal Strangth<br>Noise Strangth                               | 1 >> 51%<br>C >> 51.0%<br>1 -> 70%           |
| Solection  Apply  Statum Extra Info Citian in Authentication Encryption Nictwork Type                        | >> 802.11g-AP<br>>> Link is Up (I<br>>> 2 <-> 2-117.<br>>> Unknown<br>>> None<br>>> Infrastructi                             | -Wireless <> 00<br>×Power:18008<br>MH∠<br>Jre      |                  |                   | Sund Strength ( Shelid Strength 2 Signa Strength Noise Strength Fransmit                                    | >> 51%<br>f >> 51%<br>f >> 50%<br>>> 26%     |
| Scientification  Apply  Status Extra Info Channel Authentication Encryption Network Type IP Address          | 0: CH1-11  >> 802.11g-AP >> Link is Up [1 >> 2 <-> 2-17; >> Unknown >> Nane >> Infrastructu >> 192.168.1.3                   | -Wireless «>00<br>×Power:18003<br>MH∠<br>ure<br>3  |                  |                   | Stand Strongth ( Stand Strongth ( Signal Strongth ( Noise Strongth  Fransmit Link Speed >> 54.0 Wbps        | 1 >> 51%<br>C >> 51.0%<br>1 -> 70%           |
| Scientification  Apply  Status Extra Info Channel Authentication Encryption Network Type IP Address          | 0: CH1-11  >> 802.11g-AP >> Link is Up [1 >> 2 <-> 2-17. >> Unknown >> None >> Infrastructi >> 192.168.1.3 >> 255.255.25     | -Wireless «>00<br>×Power:18003<br>MH∠<br>ure<br>3  |                  |                   | Sund Strength ( Shelid Strength 2 Signa Strength Noise Strength Fransmit                                    | 1 >> 51%<br>2 >> 510%<br>1 >> 20%<br>>> 26%  |
| Scientification  Apply  Status Extra Info Charmer Authentication Encryption Network Type IP Address Sub Wask | 0: CH1-11  >> 802.11g-AP >> Link is Up [1 >> 2 <-> 2-17. >> Unknown >> None >> Infrastructi >> 192.168.1.3 >> 255.255.25     | -Wirelexx «> 00<br>xPower:180%]<br>MH∠<br>ure<br>3 |                  |                   | Type Strength  Signar Strength  Noise Strength  Fransmit  Link Speed >> 54.0 Wbps  Throughput >> 0.000 Kbps | 1 >> 51%<br>2 >> 51.0%<br>1 >> 20%<br>>> 26% |
| Scientification  Apply  Statum Extre Info Charmer Authentication Encryption Network Type IP Address Sub Wask | o: CH1-11  >> 802.11g-AP >> Link is Up [I >> 2 >-> 2-17. >> Unknown >> Nane >> Infrastructi >> 192.168.1.3 >> 255.258.25! >> | -Wireless> 00<br>xPower:100x]<br>MH2<br>ure<br>3   |                  |                   | Stand Strongth ( Stand Strongth ( Signal Strongth ( Noise Strongth  Fransmit Link Speed >> 54.0 Wbps        | 1 >> 51%<br>2 >> 510%<br>1 >> 20%<br>>> 26%  |

| Advanced Tab              |                                                                                                    |  |
|---------------------------|----------------------------------------------------------------------------------------------------|--|
| Wireless mode             | Select wireless mode. There are 802.11b/g/n mixed 802.11b only and 802.11b/g mixed modes are supported Default mode is 802.11b/g/n mixed. |  |
| Enable Tx Burst           | Check to enable the burst mode.                                                                                                    |  |
| Enable TCP<br>Window Size | Check to increase the transmission quality.                                                                                               |  |
| Fast Roaming at           | Check to set the roaming interval, fast to roaming, setup<br>by transmits power.                                                          |  |
| Show                      | When you connect AP with authentication, choose                                                                                           |  |

| Authentication<br>Status Dialog                | whether show "Authentication Status Dialog" or not.<br>Authentication Status Dialog displays the process about<br>802.1x authentications.                                                                                                    |  |
|------------------------------------------------|----------------------------------------------------------------------------------------------------|--|
| Select Your<br>Country Region<br>Code          | Select your country region code from the pull-down menu.                                                                                                    |  |
| Enable CCX<br>(Cisco Compatible<br>extensions) | Check to enable the CCX function.  Turn on CCKM  Enable Radio Measurements: Check to enable the Radio measurement function.  Non-Serving Measurements limit: User can set channel measurement every 0~2000 milliseconds. Default is set to 250 milliseconds. |  |
| Apply                                          | Click to apply above settings.                                                                                                    |  |

## **Statistics**

The Statistics screen displays the statistics on your current network settings.

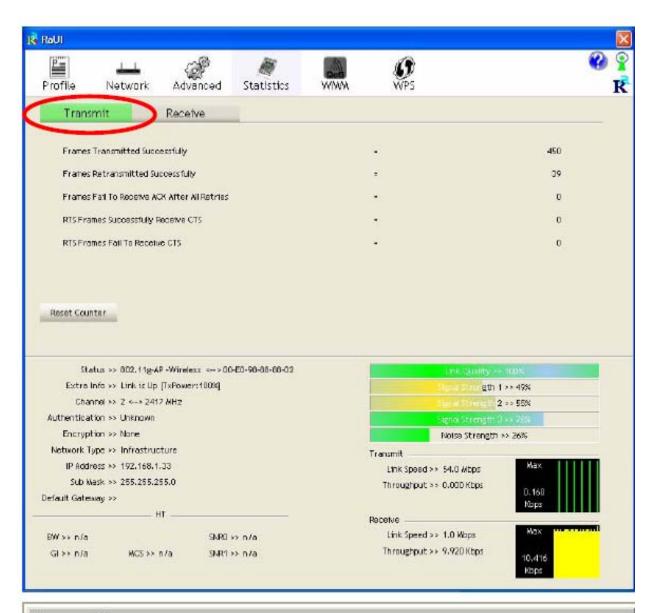

| Transmit                                        |                                                                          |
|-------------------------------------------------|--------------------------------------------------------------------------|
| Frames Transmitted Successfully                 | Shows information of frames successfully sent.                           |
| Frames Retransmitted<br>Successfully            | Shows information of frames successfully sent with one or more reties.   |
| Frames Fail To Receive ACK<br>After All Retries | Shows information of frames failed transmit after hitting retry limit.   |
| RTS Frames Successfully Receive<br>CTS          | Shows information of successfully receive<br>CTS after sending RTS frame |

| RTS Frames Fail To Receive<br>CTS | Shows information of failed to receive CTS after sending RTS. |
|-----------------------------------|---------------------------------------------------------------|
| Reset Counter                     | Click this button to reset counters to zero.                  |

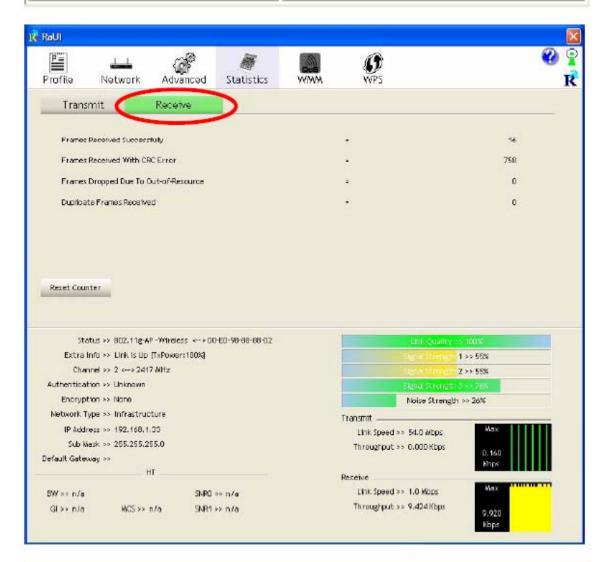

| Receive Statistics                |                                                    |  |
|-----------------------------------|----------------------------------------------------|--|
| Frames Received Successfully      | Shows information of frames Received Successfully. |  |
| Frames Received With CRC<br>Error | Shows information of frames received with          |  |

|                                          | CRC error.                                                 |
|------------------------------------------|------------------------------------------------------------|
| Frames Dropped Due To<br>Out-of-Resource | Shows information of frames dropped due to resource issue. |
| Duplicate Frames Received                | Shows information of duplicate received frames.            |
| Reset Counter                            | Click this button to reset counters to zero.               |

### WMM / QoS

The WMM page shows the Wi-Fi Multi-Media power save function and Direct Link Setup that ensure your wireless network quality.

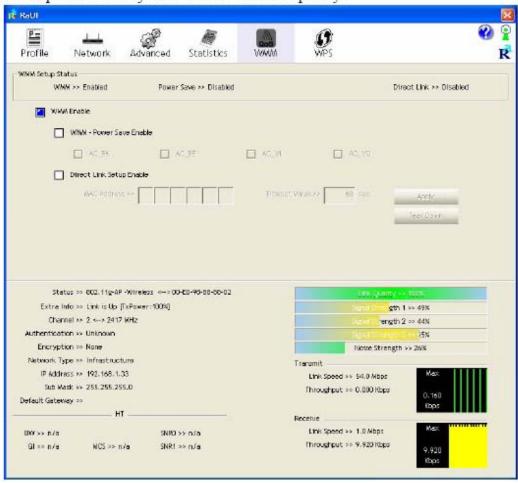

| WMM Enable               | Check the box to enable Wi-Fi Multi-Media function.                                                                                                    |
|--------------------------|----------------------------------------------------------------------------------------------------|
| WMM- Power Save Enable   | Select which ACs you want to enable.                                                                                                    |
| Direct Link Setup Enable | Check the box to enable Direct Link Setup.                                                                                                    |
| MAC Address              | The setting of DLS indicates as follow:  Fill in the blanks of Direct Link with MAC Address of STA, and the STA must conform to two conditions:                                                                                           |
|                          | Connecting with the same AP that supports     DLS feature.      DSL enabled.                                                                                                    |
| Timeout Value            | Timeout Value represents that it disconnect automatically after few seconds. The value is integer that must be between 0~65535. It represents that it always connects if the value is zero. Default value of Timeout Value is 60 seconds. |
| Apply                    | Click this button to apply the settings.                                                                                                    |
| Tear Down                | Select a direct link STA, then click "Tear Down" button to disconnect the STA.                                                                                                    |

### **WPS**

The primary goal of Wi-Fi Protected Setup (Wi-Fi Simple Configuration) is to simplify the security setup and management of Wi-Fi networks. The STA as an Enrollee or external Registrar supports the configuration setup using PIN (Personal Identification Number) configuration method or PBC (Push Button Configuration) method through an internal or external Registrar.

## Radio On/Off

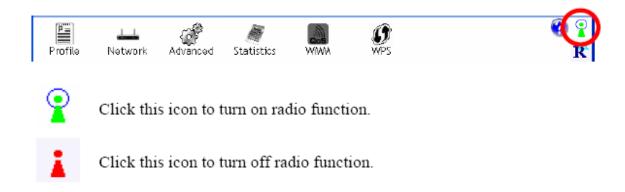

## **About**

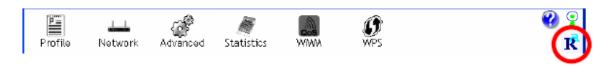

Click this button to show the information of the wireless card including, RaConfig Version/ Date, Driver Version/ Date, EEPROM Version, Firmware Version and Phy\_Address.

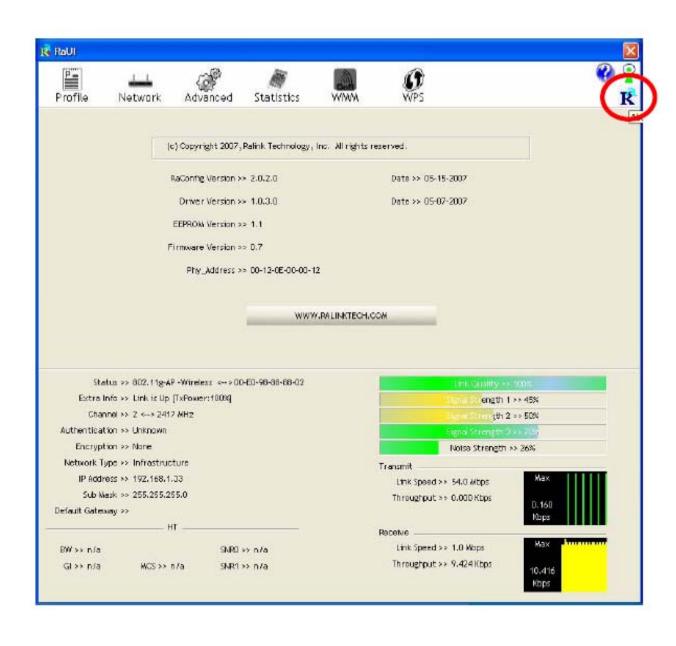

# UNINSTALLATION

In case you need to uninstall the utility and driver, please refer to below steps. (As you uninstall the utility, the driver will be uninstalled as well.)

1. Go to Start → Programs → Ralink Wireless → Uninstall.

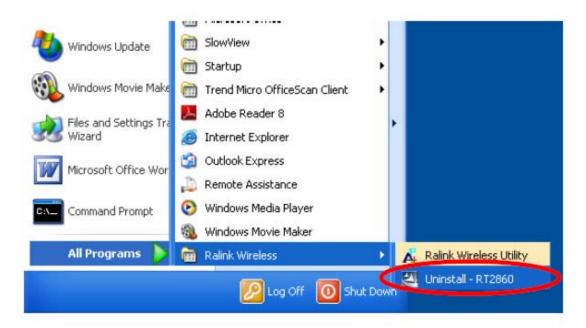

Select Remove all button and click Next to start uninstalling.

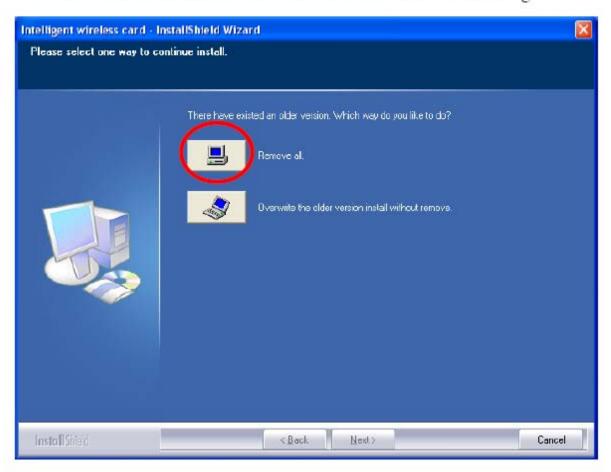

Click Yes to complete remove the selected application and all of its features.

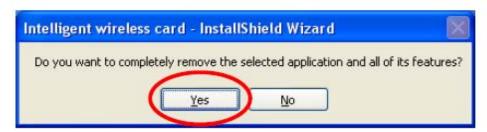

 Select "Yes, I want to restart my computer now" and then click Finish to complete the uninstallation.

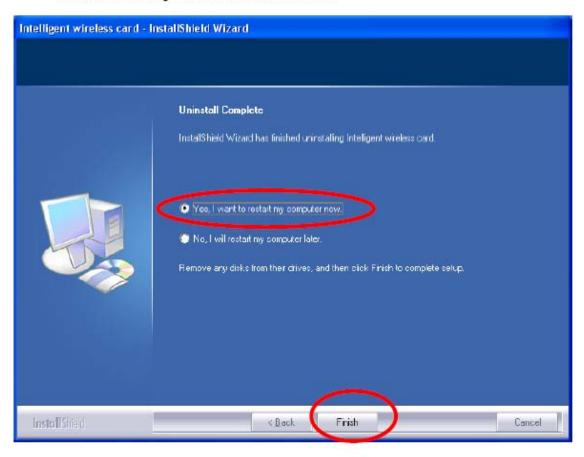

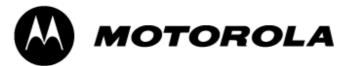

## Manual For Motorola Bluetooth Version 2.1.2

### **Notices**

©2008 Motorola, Inc. 1303 East Algonquin Road Schaumburg, IL 60196 All rights reserved Printed in U.S.A.

#### **Proprietary Material**

Information and software in this document are proprietary to Motorola, Inc. and without the express prior permission of an officer of Motorola, Inc. may not be copied, reproduced, disclosed to others, published, or used, in whole or in part, for any purpose other than that for which it is being made available.

This document is for information purposes only and is subject to change without notice.

#### Information on the World Wide Web

Additional company and product information can be found on our Internet Web site at: <a href="http://www.motorola.com/pcsolutions">http://www.motorola.com/pcsolutions</a>

### 1 Installation

To install Motorola Bluetooth, you'll need a PC with Microsoft Windows XP with Service Pack 2 operating system or later.

If you have installed the previous version of Motorola Bluetooth, de-install it before installation of the new version.

To start installation, plug in your Bluetooth dongle (it must be based on CSR Bluetooth chipset) and launch BluetoothSetup.exe from your installation disk – the Installation Wizard will appear.

Follow the steps specified by the Installation Wizard:

- "Welcome" page
- "License Agreement" page
- "Select Destination Location" page "C:\Program Files\ Motorola\Bluetooth," by default
- "Select Start Menu Folder" page "Bluetooth," by default

On the "Ready to Install" Installation Wizard page, click the "Install" button to start the installation process.

When the installation process has completed, click the "Finish" button.

After installation, the Motorola Bluetooth Tray icon should appear in the System Tray and the "My Bluetooth" desktop icon should appear on your desktop.

To un-install Motorola Bluetooth, run the un-installation wizard from the "Start Menu" and follow the wizard instructions. To finish un-installation, reboot the system – all remaining files will be deleted.

### 2 Exploring the Bluetooth Environment

"My Bluetooth" explorer window provides you with an easy way to explore your Bluetooth environment. There are several ways to open "My Bluetooth" explorer window:

• Double-click on the "My Bluetooth" desktop icon

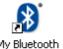

• Launch "My Bluetooth" from "Start/Programs/Bluetooth/"

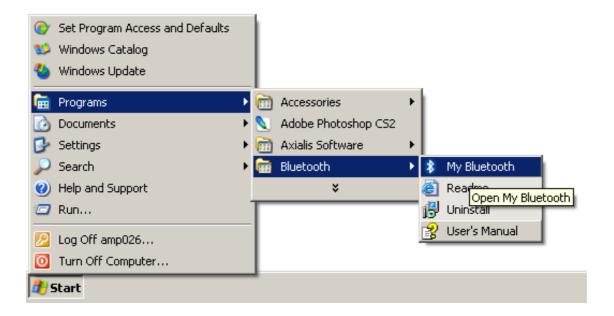

• Double-click on the Motorola Bluetooth tray icon

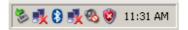

• Select "Open My Bluetooth" from the Motorola Bluetooth tray application context menu

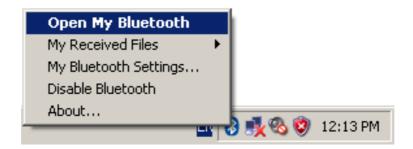

The "My Bluetooth" window, with no devices found, looks like the screenshot below.

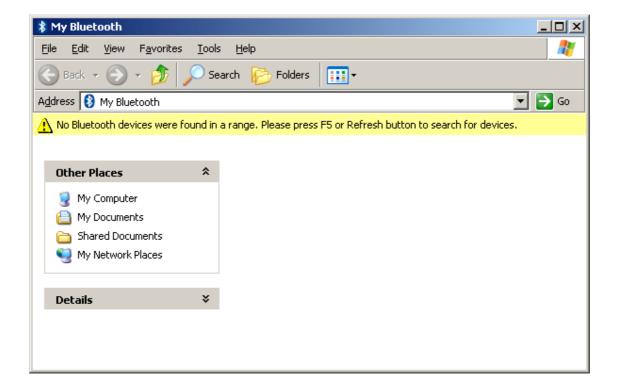

If it's the first time you've opened a "My Bluetooth" window, there will be no devices found and the "My Bluetooth" window will be empty. Press the "F5" or Refresh button to start device discovery.

You can verify if the software is discovering devices with the Motorola Bluetooth tray icon. A blue, blinking icon with white Bluetooth logo indicates that device discovery is in progress.

As soon as a new device is discovered, the "My Bluetooth" window is updated to show the device found.

When the tray icon switches from a blue revolving to a blue solid state, it means that device discovery is finished and you can explore the found devices.

You can view the "My Bluetooth" window in various ways. The example window below shows device icons in groups arranged by "Device Type."

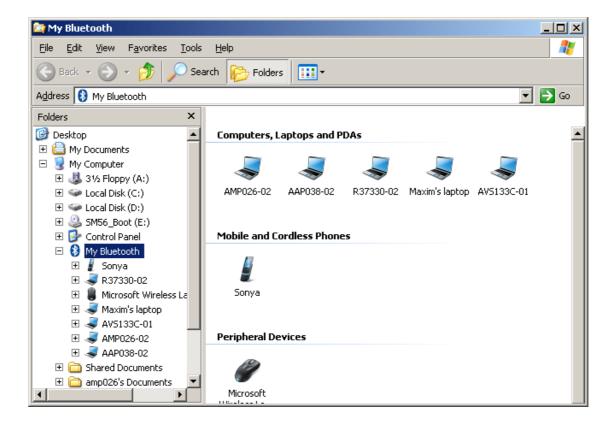

Most Bluetooth devices require authentication (or pairing) to allow connection. Right-click on the device you would like to pair with and select "Secure Pair..." in the context menu.

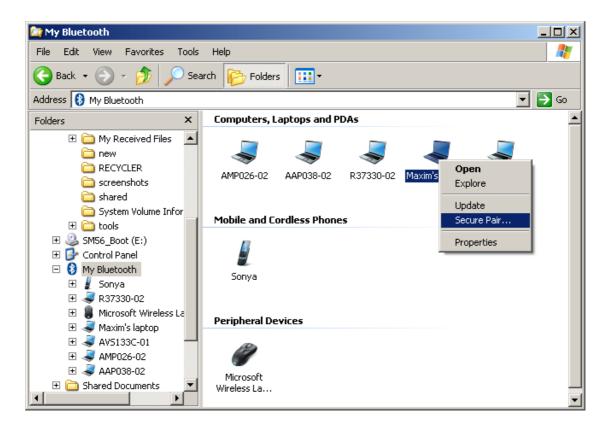

The "Secure Pairing Request" window will appear, requesting that you enter a secret PIN code to pair with the selected device.

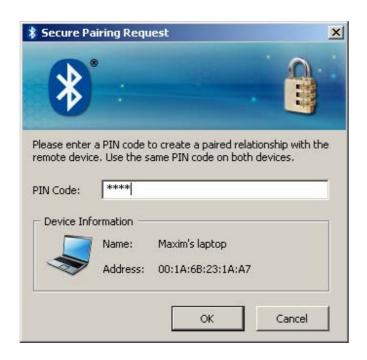

6

Enter any numeric code in the "PIN Code" field and click the "OK" button. This PIN code needs to be repeated on the device you are pairing with.

If secret PIN codes entered on the PC and on the device are the same, then the PC with Motorola Bluetooth becomes paired with another Bluetooth device, and a green mark is shown on the icon of the paired device.

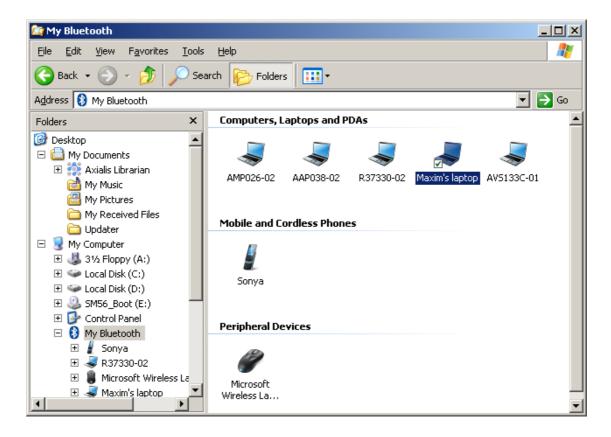

To discover what Bluetooth services are available on the device, doubleclick on the device icon and the service discovery procedure will be started and the "My Bluetooth" view will be changed to the services view.

During service discovery, the Motorola Bluetooth tray icon blinks with a green Bluetooth logo.

As soon as Bluetooth services discovery is finished, "My Bluetooth" will be updated to show the services found, which means that PC is connected to the device and is ready to start using services the device provides.

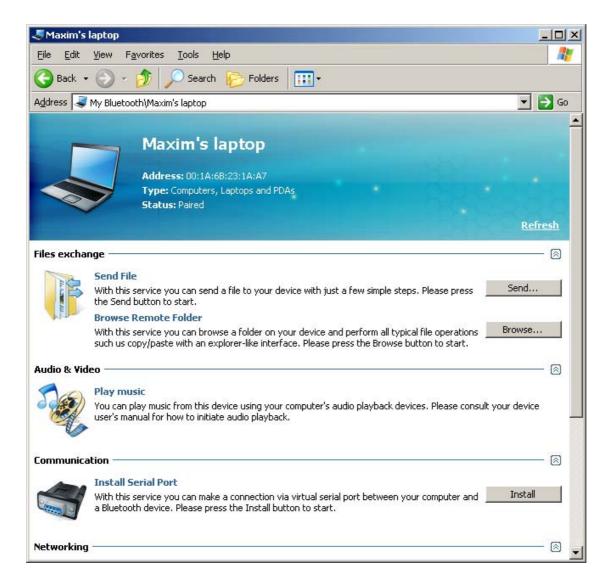

The following sections provide details about particular Bluetooth services usage.

If you want to un-pair from an already paired device, right-click on the device icon and select "Unpair" in the context menu.

### 3 Files Transfer over Bluetooth

There are two basic ways to transfer files between your PC and a Bluetooth device:

- Using the file transfer folder on a remote device
- Using the "send-to" wizard

### Using File Transfer Folder

File transfer folder provides you with the most powerful way of file exchange. Using it, you can:

- Browse the file system on the Bluetooth device
- Transfer files between your PC and the Bluetooth device
- Manipulate objects (files and folders) on the Bluetooth device (including object removal and the creation of new folders)

And everything noted above can be done with an easy explorer-like interface.

To start browsing the file system on a Bluetooth device, click the "Browse..." button in the "Files exchange" section of its services view window.

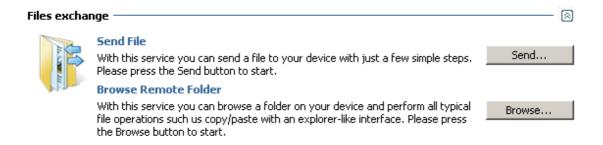

The file structure of this Bluetooth device will appear as below. (Please note that the files and folders on your device may be different.)

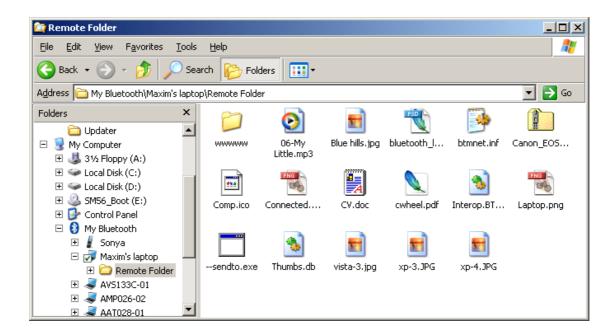

You can easily explore the device file structure in the explorer window and transfer files between your PC and a device.

#### Using the Send-To Wizard

If your Bluetooth device does not have File Transfer Folder, or if you prefer a wizard-like interface, the "Send File to Bluetooth Device" wizard can be used to send files to other Bluetooth devices.

To launch the wizard, click the "Send..." button in the "Files exchange" section of its services view window.

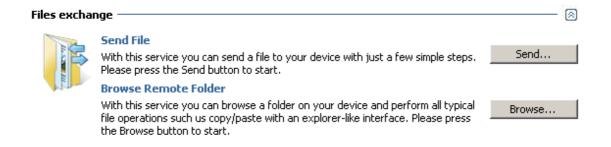

The "Send File to Bluetooth Device" wizard will appear.

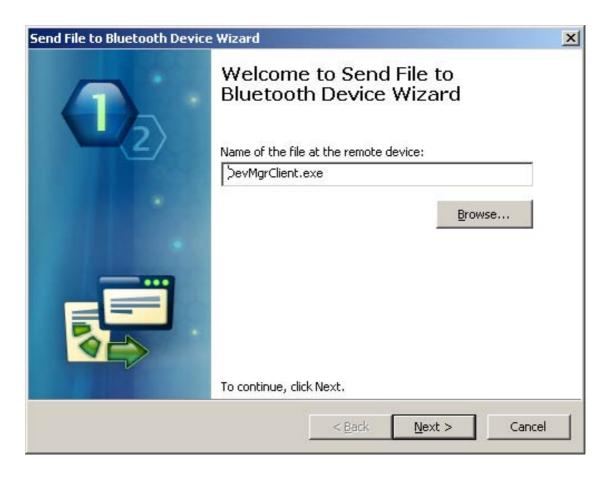

In the "Send to Bluetooth Device" wizard, click the "Browse..." button to select file to be sent to a Bluetooth device.

After a file is selected, click "Next" – the transfer process will start with a progress bar appearing on your monitor, indicating the current transfer status.

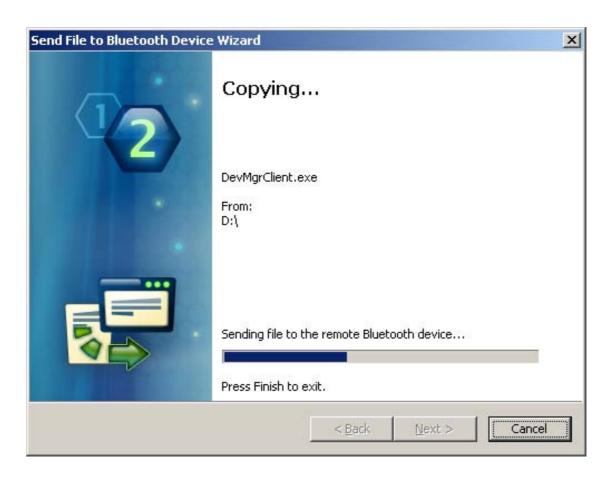

When the transfer process is complete, the wizard page will be updated, showing transfer statistics.

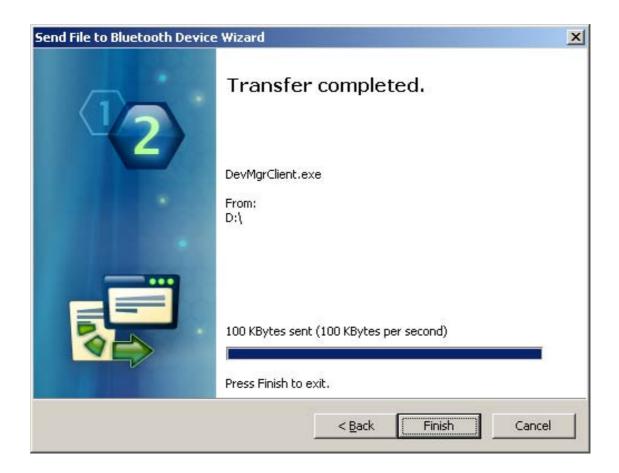

Click "Finish" to close the "Send File to Bluetooth Device" wizard.

When another Bluetooth device initiates file transfer to your PC (for example, using the "Send via Bluetooth" command), the message window will appear where a destination path for incoming files can be selected.

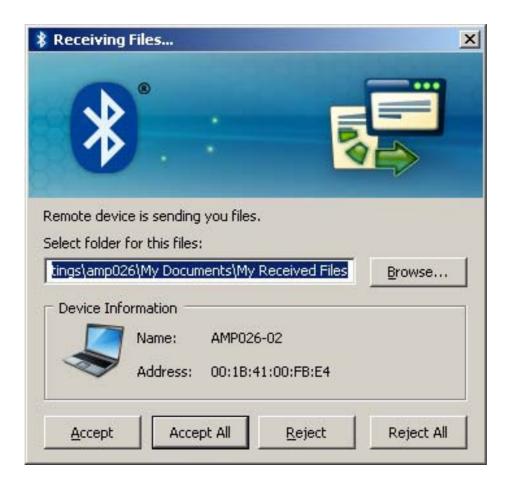

After a path is selected, click "Accept" and the file transfer will start.

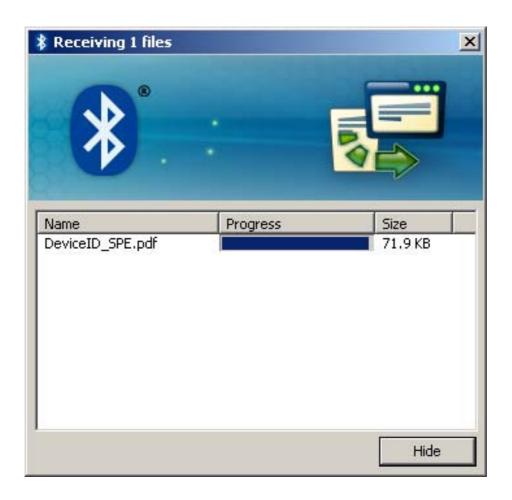

After the file transfer is finished, the window will be updated to remind you where the received file has been saved.

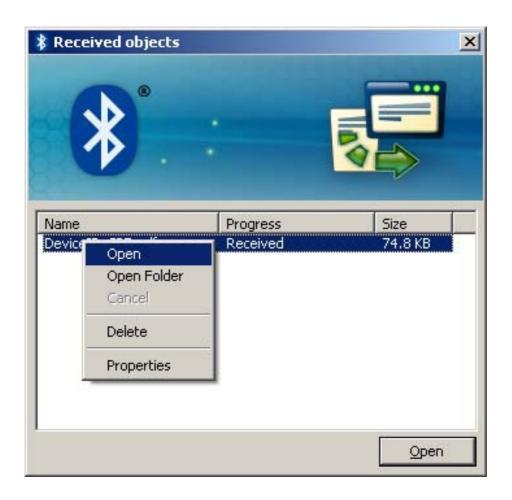

Click the "Hide" button to close this window, or the "Open Folder" button to open the folder where the received file was saved.

### 4 Using Bluetooth Headsets

With Motorola Bluetooth, you can use stereo headsets with your PC. Turn on your headset device and wait while Motorola Bluetooth finds it. The headset will be displayed in the "Audio and Video Devices" group.

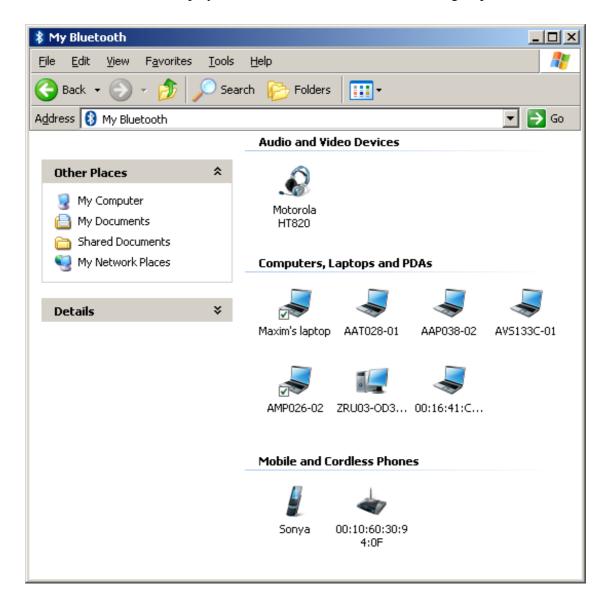

Double-click on the headset device icon in the "My Bluetooth" explorer window to open a list of available services on this device.

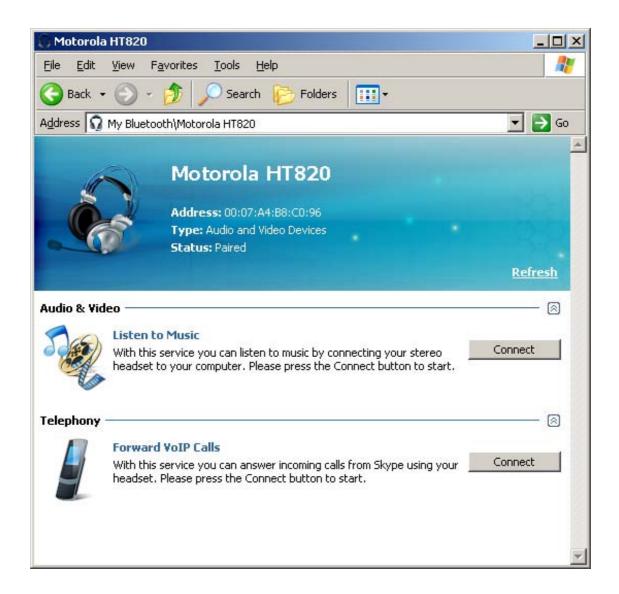

To connect the headset to your PC, click on the "Connect" button in the "Audio & Video" section of the services view. You may need to perform additional actions on your device to accept connection. (For example, some headsets may require pairing to accept connection.)

As soon as connection is established, the service view will be updated to inform you of the established connection.

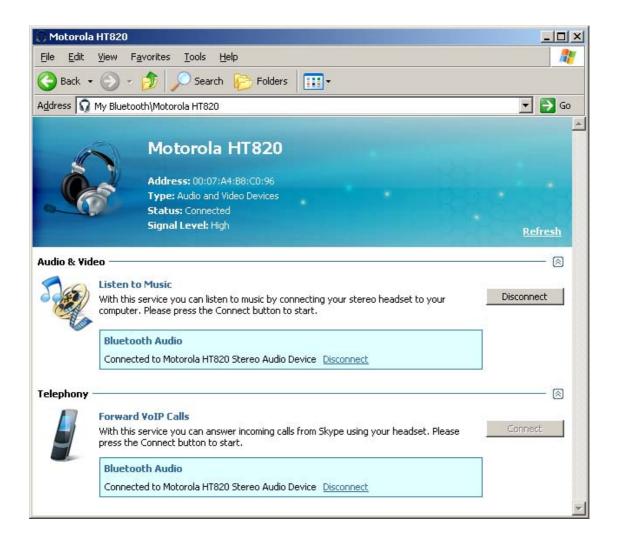

Now you can use your headset to listen to music from your PC.

Please note: you are allowed to have only one audio connection at a time. If you want to connect to another audio device, you will need to disconnect from the existing audio connection first.

To disconnect from an existing audio connection, click on the "Disconnect" button in the "Audio & Video" section of the services view.

### 5 Using a Bluetooth Mouse and Keyboard

With Motorola Bluetooth, you can easily connect and use various Bluetooth devices, such as a mouse, keyboard and other Human Interface devices (such as gaming pads and the like).

Turn on your Bluetooth Human Interface and wait while Motorola Bluetooth finds it; the device will be displayed in the "Peripheral Devices" group.

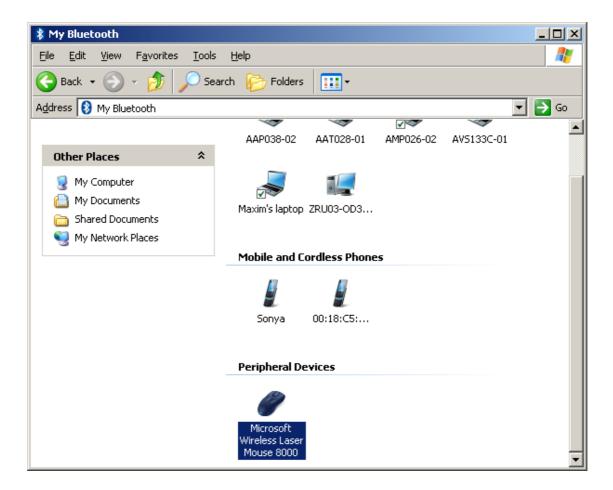

Double-click on the device icon in the "My Bluetooth" explorer window to open the list of available services on this device.

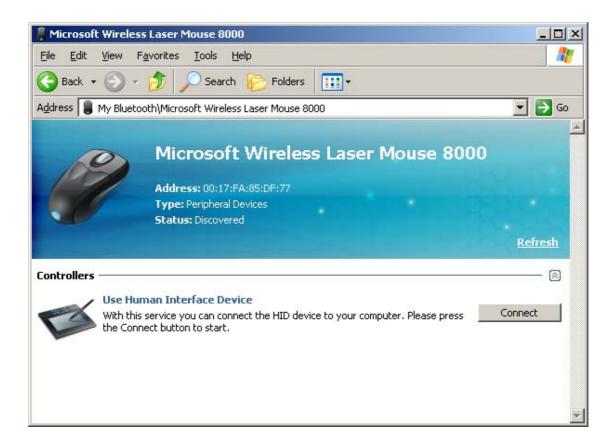

Click on "Connect" to establish connection with your device. You may need to perform additional actions on your device to accept the connection (for example, some devices may request you perform pairing before connection is established).

After connection is established, the service view is updated to inform you that your device is connected.

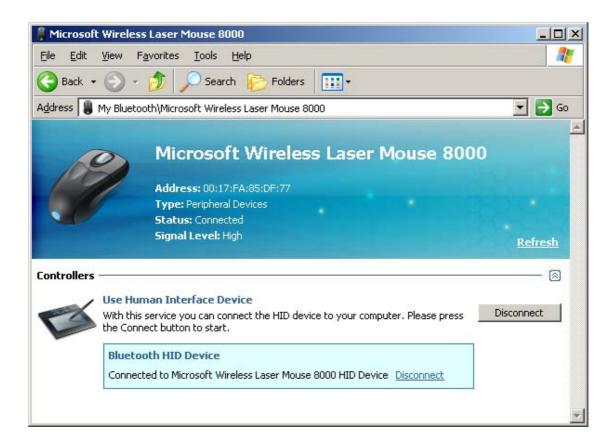

Now you can use your Bluetooth Human Interface device as an ordinary device (keyboard, mouse, etc).

To disable a connection with the device, click on the "Disconnect" button.

### 6 Using a Bluetooth Printer

With Motorola Bluetooth, you can easily use your Bluetooth printer.

Turn on your Bluetooth printer and wait while Motorola Bluetooth finds it; it will be displayed in the "Printers & Scanners" group.

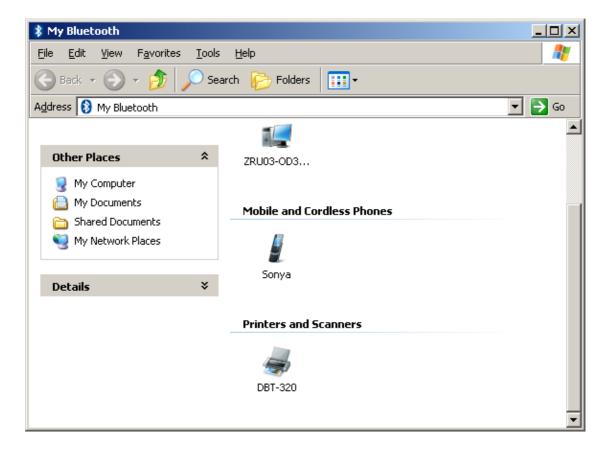

Double-click on the device icon in the "My Bluetooth" explorer window to open the list of services available on this device.

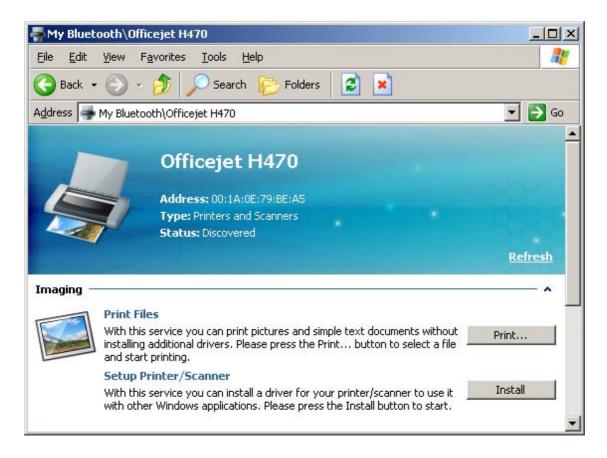

If your printer supports printing without additional drivers, "Print Files" section will appear in the "Imaging" group in the service you for the printer. To use this capability, just press the "Print..." button to select a file and start printing. Please note that only pictures and simple text documents can be printed with this service.

To use your Bluetooth printer with other Windows applications, you need to install a driver for it first. Click on the "Install" button to start driver installation. When you do, the service view is updated to inform you that driver installation is in progress, and the standard Windows "Add Printer Device Wizard" is activated.

To proceed with the installation of the driver, you may need an installation CD with drivers for your particular Bluetooth printer.

As soon as driver installation is finished, the "Install" button will change to "Uninstall" in the service view. Now you can use your Bluetooth printer as a regular printer.

To uninstall a driver for your Bluetooth printer, click on the "Uninstall" button.

### 7 Using a Bluetooth Network

Most Bluetooth mobile phones provide Bluetooth networking service. Using such services, you can establish a regular TCP/IP networking connection with the device.

If the device provides Bluetooth networking services, a "Networking" section will be available in the service view for that device.

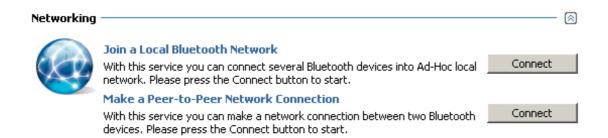

Click on the "Connect" button to establish a networking connection. You may need to perform additional actions on your device to accept the connection.

As soon as connection is established, the service view is updated to inform you that the device is connected.

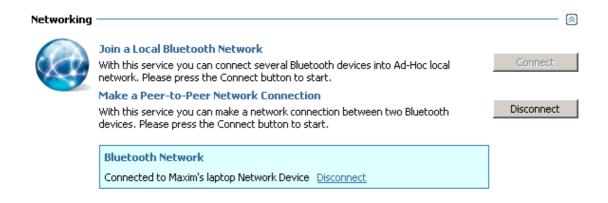

Please note: you are allowed to have only one networking connection at a time. If you need to establish a networking connection with another device, you need to disable your previous networking connection first.

To disable a networking connection, click on the "Disconnect" button.

### 8 Using Bluetooth Serial Ports

With virtual serial ports, Bluetooth may be used as a cable replacement for legacy applications that need a serial connection to operate.

After the virtual serial port is configured, any legacy application may be run on either device, using the virtual serial port as if there was a real serial cable connecting the two devices.

If the device supports Bluetooth serial ports, a "Communication" section will be available in the service view for that device.

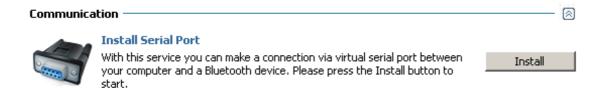

Click the "Install" button to configure a serial port for the device. As soon as the driver is configured, the service view is updated to inform you of installed serial ports.

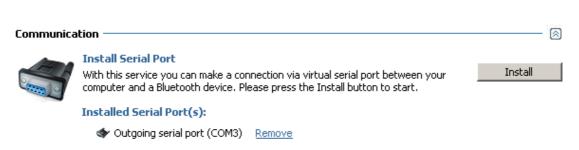

Please note: serial ports installed for a particular device can be used only for communication with that device. You will need to install additional serial ports if you want to configure serial connections with other Bluetooth devices.

To remove a Bluetooth serial port, click on the "Remove" link for that port.

### 9 Personal Information Management

Some phones and other devices provide access to contacts and other PIM data over Bluetooth.

If the device supports access to PIM data over Bluetooth, a "Data Synchronization" section will be available in the service view for that device.

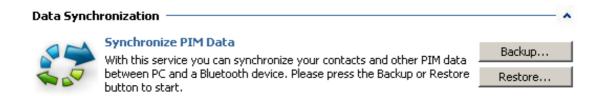

With Motorola Bluetooth you can read contacts from your device and save them into a file for backup purpose, and write contacts from a file to the device (restore them from the backup file).

# 10 Controlling and Configuring Motorola Bluetooth

With Motorola Bluetooth tray applications, you can easily control and configure your Bluetooth device operation.

Motorola Bluetooth tray allows you to:

- Open a Motorola Bluetooth user-interface explorer window
- Open the folder where files received over Bluetooth are saved
- Change Bluetooth settings
- Enable/disable Bluetooth

Right-click on the Motorola Bluetooth Tray icon – the context menu will appear:

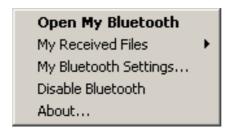

### Motorola Bluetooth Tray Icon States

The Motorola Bluetooth tray icon state informs you of the state of your Bluetooth dongle.

- If you don't see a Motorola Bluetooth tray icon, your Bluetooth dongle is not plugged into your PC.
- If the icon appears as a solid red Bluetooth logo, your Bluetooth dongle is disabled.
- If the icon appears as a solid white Bluetooth logo, your Bluetooth dongle is plugged into your PC, enabled and is ready for Bluetooth environment surfing.
- If the icon appears as a blinking white Bluetooth logo, Bluetooth software is in discovery mode, searching for other Bluetooth devices.
- If the icon appears as a solid green Bluetooth logo, Bluetooth software is in use and connected to at least one remote Bluetooth device.
- If the icon appears as a blinking green Bluetooth logo, Bluetooth software is in discovery mode, searching for services available on a remote Bluetooth device.

### My Bluetooth Settings

The "My Bluetooth Settings" setup window is launched with the "My Bluetooth Settings..." command in the Motorola Bluetooth tray application context menu.

#### General Settings

The first page in the "My Bluetooth Settings" window is a "General Settings" page.

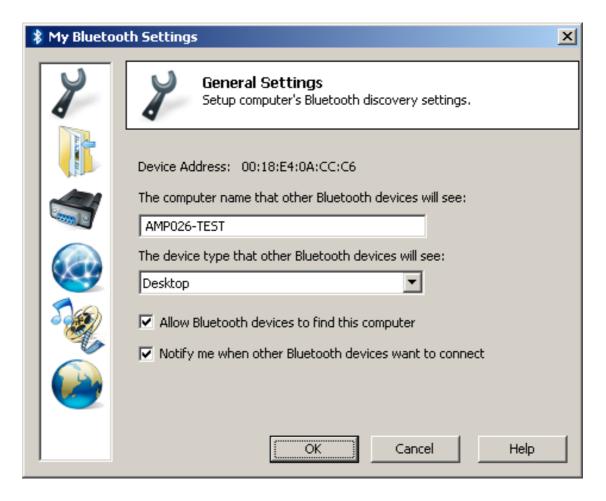

On this page you can:

• Configure the name and device type of your PC that other Bluetooth devices will see.

Make your PC undiscoverable by other Bluetooth devices by unchecking the "Allow Bluetooth devices to find this computer" option.

• Switch on/off connection notification balloons with the "Notify me when other Bluetooth devices want to connect' option.

#### File Transfer Settings

The second page in the "My Bluetooth Settings" window is the "File Transfer Settings" page.

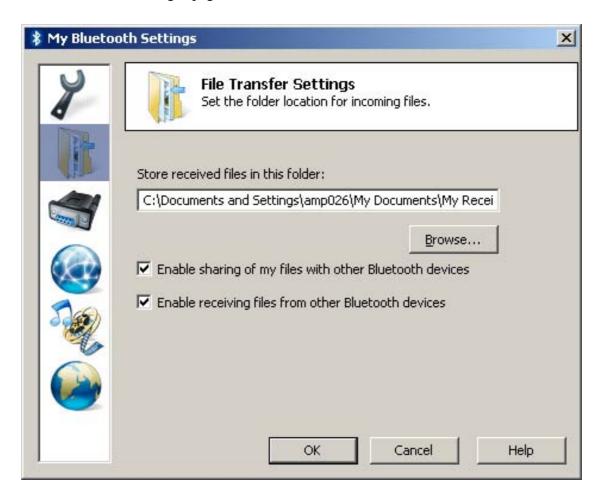

#### On this page you can:

- Select the default folder where received-over-Bluetooth files will be saved.
- Disable/enable accessing Bluetooth File Transfer folder on your PC with the "Enable sharing of my files with other Bluetooth devices" option.

 Disable/enable receiving objects/files from other Bluetooth devices with the "Enable receiving files from other Bluetooth devices" option.

#### **Serial Port Settings**

The third page in the "My Bluetooth Settings" window is the "Serial Port Settings" page.

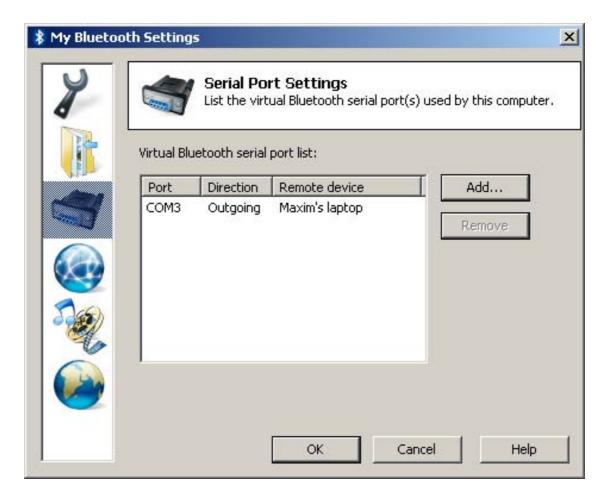

On this page, you can manage virtual Bluetooth serial ports on your PC. All configured Bluetooth serial ports are shown on this page.

Also, you can add incoming Bluetooth serial ports on your PC. Incoming serial ports allow any other Bluetooth device to initiate serial port connection to your PC (in contrast to outgoing serial ports configured for particular devices).

To add an incoming Bluetooth serial port, click on the "Add..." button.

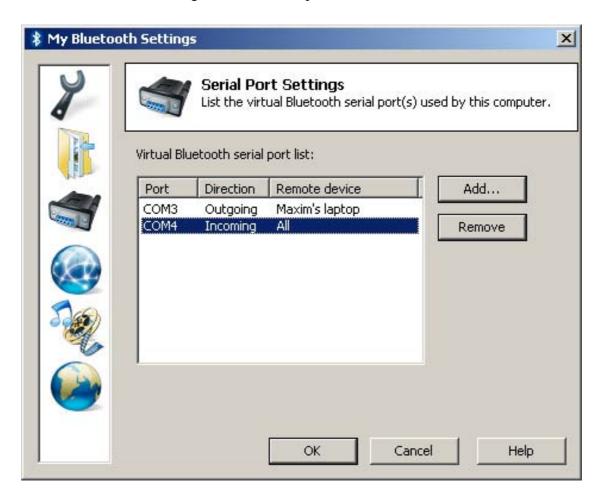

Also, you can remove any Bluetooth serial port (incoming or outgoing) on this page.

If you need to remove a Bluetooth serial port, select it from the list and click on the "Remove" button.

### **Network Settings**

The fourth page in the "My Bluetooth Settings" window is the "Network Settings" page.

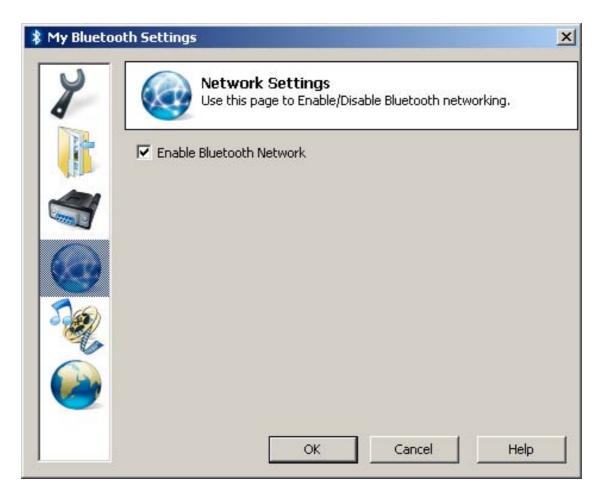

On this page, you can disable/enable Bluetooth Networking capability on your PC.

By default, Bluetooth Networking is disabled. So, you need to enable it in order to allow other Bluetooth devices to initiate networking connection to your PC.

#### **Audio Settings**

The fifth page in the "My Bluetooth Settings" window is the "Audio Settings" page.

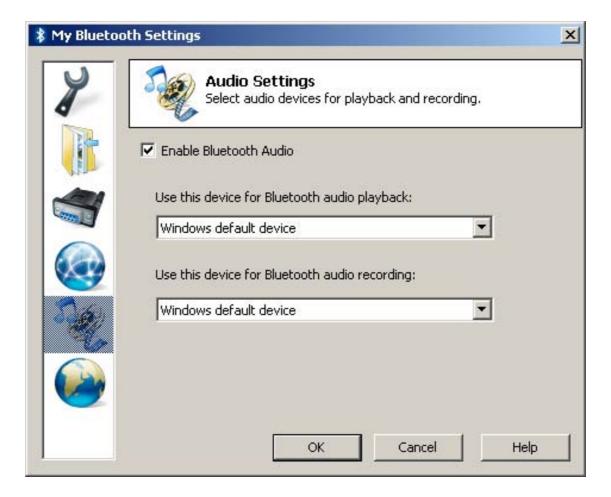

On this page, you can enable/disable Bluetooth audio capability on your PC.

By default, Bluetooth Audio is disabled. So, you need to enable it in order to allow other Bluetooth devices to initiate audio connection to your PC.

Motorola Bluetooth is able to perfrom audio playback from Bluetooth devices to audio devices connected to your PC. By default, the music will be played to Windows default audio device, but you can change it on this page.

#### Language Settings

The sixth page in the "My Bluetooth Settings" window is the "Language Settings" page.

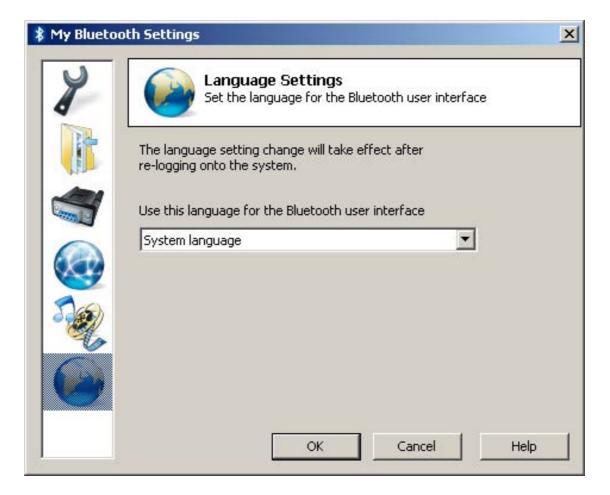

On this page, you can explicitly select the language for the Motorola Bluetooth user interface.

By default, Motorola Bluetooth tries to select Windows system language for its interface, and, if it is not supported, the English language is selected.